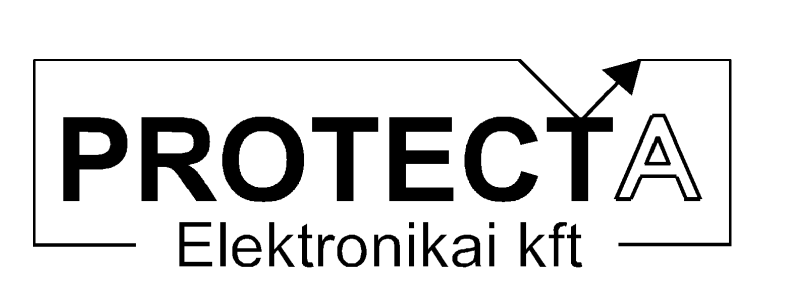

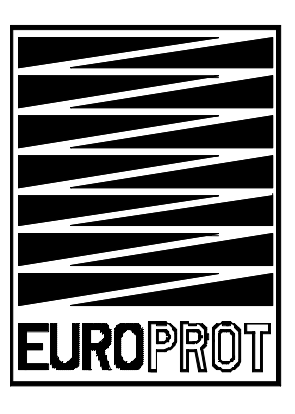

# Az EuroProt rendszer készülékeinek kezelési útmutatója

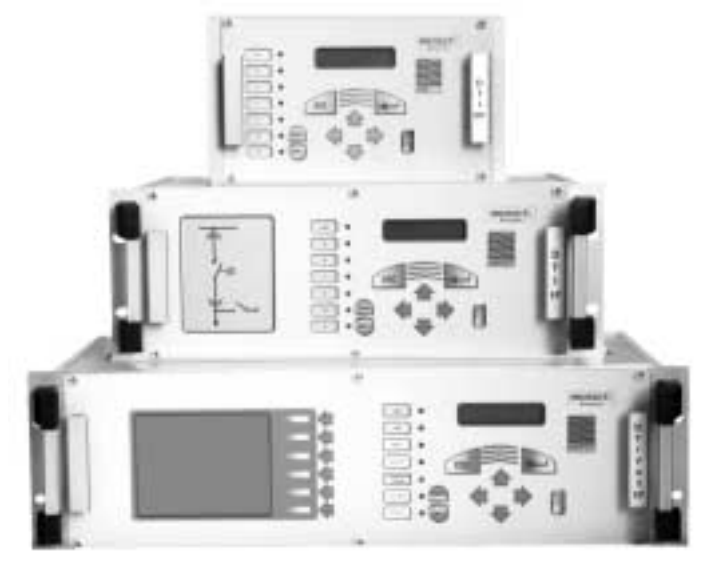

# 1 Az *EuroProt* készülékcsalád

Az **EuroProt** komplex védelem hardverében és szoftverében alapvetően moduláris felépítésű készülék. A hardver modulokat mindig az elvégzendő feladatnak megfelelően kell összeállítani és a szoftvert konfigurálni. A készülék funkcióit ezek után a betöltött szoftver konfigurálása határozza meg. Ez a rövid ismertető a készülékek alapvető kezelési módszereit mutatja be. Az egyes alkalmazásoknak megfelelő specifikus jellemzők az adott készülék műszaki leírásában találhatók.

## 2 Az első bekapcsolás

#### $2.1$ A tápfeszültség

A készülék tápegysége – a Tx/vyvy jelű modul – az alállomási akkumulátor feszültségből állítja elő a készülék működéséhez szükséges stabilizált belső feszültségeket. A standard,  $T2/2201$  jelű tápegység működése olyan, hogy igen széles (88 ... 310 V) egyenfeszültség tartományban (és 220 V AC feszültségről is) képes biztosítani a készülék zavartalan működését. Ez a tápegység modul nem érzékeny a tápfeszültség polaritására, de a szokás szerinti a bekötés a következő táblázatban található:

| Csatlakozó | Funkció                  |  |  |
|------------|--------------------------|--|--|
| sorszám    |                          |  |  |
|            | Tápfeszültség 220 V DC + |  |  |
|            | Tápfeszültség 220 V DC - |  |  |

2-1. táblázat A tápfeszültség bekötése

A csatlakozó a tápegység modul hátlapján található, számozása felülről lefelé növekszik.

## **FIGYELEM:**

Más típusú tápegység esetén (például T4/2202, T4/4803. T4/1105) szigorúan be kell tartani az előírt tápfeszültséget és a polaritást is! Lásd a hardver modulok leírását az EuroProt rendszer kezelési utasításában.

#### $2.2$ Ismerkedés a készülék kezelő szerveivel

Ha a készülék megkapja a tápfeszültséget, néhány másodperces betöltés után a homloklapon elhelyezett 2 soros, 2x16 karakteres LCD kijelző felső sorában a készülék típusa, az alsó sorban a beállított dátum (hónap és nap), illetve az aktuális időpont (óra, perc, másodperc) jelenik meg. A 2-1. ábra egy példát mutat.

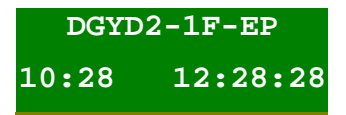

2-1. ábra A kijelző képe alapállapotban

(Előfordulhat, hogy a készülék bekapcsolásakor hibajelzés van érvényben. Ilyenkor először az ezzel kapcsolatos üzenet jelenik meg a kijelzőn. Például ha a készülék külső köreinek ellenőrzése engedélyezve van, és a készülék nincs bekötve, akkor hibajelzést látunk, és a legfelső piros LED is világít. Ilyen esetben nyomjuk meg az ENTER (piros nyíl) gombot mindaddig, amíg a piros LED jelzése meg nem szűnik, és az említett kijelzés meg nem jelenik. Ezzel tulajdonképpen nyugtázzuk a jelzéseket.)

Ez a kijelző alkalmas arra is, hogy a készüléket egy egyszerű menü-rendszer vezérletével kezeljük. Ha alapállapotban megnyomjuk az ENTER (piros nyíl) gombot, belépünk a menürendszerbe. A képernyőn általában 4 választási lehetőség jelenik meg, a választás a négy nyíl nyomógombbal történik. A kijelölt menüpont villog, oda a belépés újból csak az ENTER megnyomásával lehetséges. Itt vagy a menü-fa újabb elágazását találjuk, vagy az elágazások végén a menübe programozott funkciók aktivizálhatók (paraméter lekérdezés, paraméter beállítás, aktuális mért érték megjelenítés, stb.). A menüben történő visszafelé lépkedés az

ESC gomb megnyomásával lehetséges. Ha a kijelzőn listát kell megjeleníteni (például a beállítások ellenőrzésekor), akkor a felfelé mutató nyíllal előre, a lefelé mutató nyíllal visszafelé lépkedhetünk a listában. Esetleges csoportokba osztott paraméterek esetén a csoportok között a jobbra és a balra mutató nyilakkal váltogathatunk. Minden gombnyomáskor rövid időre felvillan a legfelső LED. Ha nem megfelelő gombot nyomunk, a LED felvillanása hosszabb (500 ms) időtartamú.

Van még két nyomógomb az előlapon (SW1 és SW2). Ezek szerepe a készülék konfigurálásától függ.

Fontos információt szolgáltatnak a készülék előlapján elhelyezett LED-ek. A jelentésüket szintén a betöltött szoftver határozza meg. Az RS232 soros kommunikációs port csatlakozó szerepével a következőkben ismerkedhetünk meg.

A készülék előlapján található esetleges egyéb kezelő szervek opciók, használatukat az adott konfiguráció műszaki leírása tartalmazza.

#### $2.3$ Ismerkedés a PC kezelő programmal

A készülék saját kezelőszervei csak korlátozott lehetőséget biztosítanak a hozzáféréshez, a munka a védelemmel sokkal kényelmesebb csatlakoztatott PC segítségével. A számítógép operációs rendszere tetszőleges verziójú 32 bites Windows lehet, a kezeléshez szükséges szoftver a "Protect for Windows", amely a Protecta Kft. honlapjáról ingyenesen letölthető (www.protecta.hu). Ennek a programnak a kezelése a szokásos Windows módszerekkel történik, alkalmazásához alapszintű programkezelési ismeretek elegendőek.

### 2.3.1 Könyvtár választás

Minden egyes készülék konfiguráció kezeléséhez két kezelő file-ra van szükség ezeknek neve<sup>-</sup>

Készülék név.blk

Készülék név.grf

Ezek a file-ok, amelyek minden készülék tartozékát képezik, kódolva tartalmazzák azokat a specifikus információkat, amelyek a kommunikációhoz szükségesek. (A file-ok kódolás nélküli változatának kiterjesztése: .bla és .gra.)

A Protect for Windows program indítása után először is meg kell adni ezeknek a file-oknak az elérési útvonalát. Ezt a "Készülék jellemzők / Készülék könyvtár" legördülő menükben választhatjuk ki a szokásos Windows módszerekkel. Ezután eldönthetjük, hogy készülék nélkül kívánjuk-e előkészíteni a beállítási adatokat, vagy kommunikálunk-e a készülékkel.

## 2.3.2 Munka készülék nélkül

Ha a készülék könyvtár helyesen van kijelölve, és elindítjuk a "Készülék jellemzők / Készülék választás" menüt, akkor a megjelenő ablakban a következő tennivalók vannak:

- az "Off-line mód" jelölő mezőt ki kell jelölni,
- ha kódolt kezelő file-ok állnak rendelkezésre (.blk, .grf) akkor az ennek megfelelő  $\bullet$ kijelölést is meg kell tennünk,
- az ablakban megjelenő listából ki kell választani a készülék típust.
- a "Megnyit" gomb előállítja az adott készülék típussal kapcsolatos kezelő ablakokat.

A készülék nélküli munka lehetővé teszi, hogy a paraméterek beállításait készülék nélkül előkészítsük, file-ba mentsük, az elmentett file-okat újból beolvassuk. A munkamenet elemeit a Protect for Windows program menürendszere kapcsán az EuroProt rendszer kezelési utasítása ismerteti

## 2.3.3 Kapcsolat a készülékkel

A "Protect for Windows" program teszi lehetővé a készülék és egy számítógép közvetlen ("On-line") kapcsolatfelvételét is. Ilyenkor közvetlenül kezelhetjük a készüléket:

- lekérdezhetjük a beállításokat, és az adatokat file-ba menthetjük,  $\bullet$
- file-ba mentett adatokat betölthetjük a készülékbe,  $\bullet$
- egyes beállításokat megváltoztathatunk.  $\bullet$
- programozhatjuk a "Protlog" egyenleteket,  $\bullet$
- az "On-line" ablakban figyelhetjük a készülék méréseit és működését,  $\bullet$
- az eseményeket lekérdezhetjük,  $\bullet$
- elemezhetiük a zavaríró regisztrátumokat.
- szerviz funkciókat hajthatunk végre (készülék név, jelszó, stb.)
- parancsot adhatunk a primer kapcsoló készülékeknek.

Ennek többféle lehetősége van:

#### $2.3.3.1$ Kapcsolat a soros RS 232 porton keresztül

A készülék előlapján található RS 232 portot a gyártó által szállított vagy specifikált soros kábel segítségével kössük össze a számítógép egy soros portjával. A kábel specifikációját a következő táblázat mutatja:

| DB9P           | aljzat        | DB9P           | aljzat     |
|----------------|---------------|----------------|------------|
| ı              | <b>DCD</b>    |                | <b>RTS</b> |
| $\overline{2}$ | <b>RX</b>     | 3              | <b>TX</b>  |
|                |               |                |            |
| 3              | <b>TX</b>     | $\overline{2}$ | <b>RX</b>  |
| $\overline{4}$ | <b>DTR</b>    | 6,8            | DSR,CTS    |
|                |               | összekötve     |            |
| 5              | <b>GND</b>    | 5              | <b>GND</b> |
| 6,8            | DSR,CTS       | 4              | <b>DTR</b> |
| összekötve     |               |                |            |
|                | <b>RTS</b>    | 1              | <b>DCD</b> |
| 9              | <sub>RI</sub> | 9              | RI         |

2-2. táblázat A soros kábel specifikációja

A készüléken a kapcsolatfelvétel érdekében szükséges paraméter beállítások:

"Param/Komm./Vedelem/" menüben

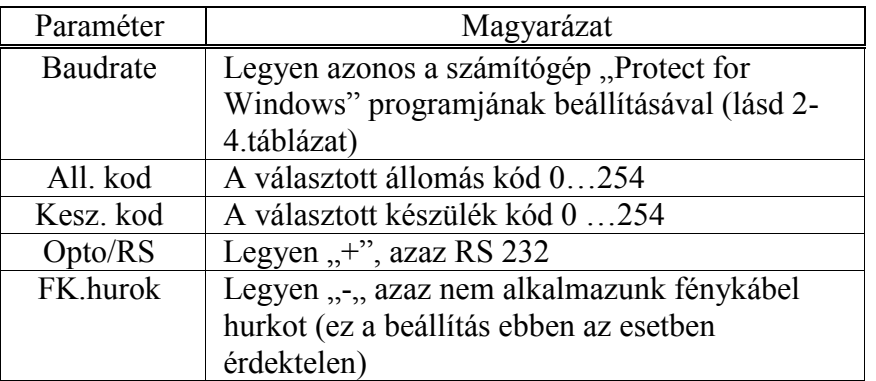

2-3. táblázat Kommunikációs paraméterek a készülékben soros RS 232 porton keresztül

A számítógépen a "Protect for Windows" programban szükséges beállítások:

A "Beállítások" legördülő menüben

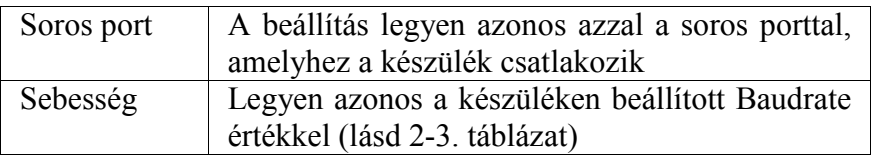

2-4. táblázat Kommunikációs paraméterek a "Protect for Windows" programban

A "Protect for Windows" program támogatja az automatikus sebességű működést is. Ilyenkor a készülékek keresési ideje jelentősen megnövekedhet, ugyanis minden készülékkel megpróbál minden sebességen kommunikálni, ami időigényes. Ezt a funkciót csak akkor célszerű használni, ha nem ismert, hogy milyen sebesség van a készülékben beállítva.

A "Protect for Windows" program ezeket a beállításokat elmenti, és legközelebb ezekkel indul újra, így csak egyszer kell beállítani őket.

Amikor elindítjuk a "Készülék jellemzők / Készülék választás" menüt, akkor a megjelenő ablakban a következő tennivalók vannak:

- az "Off-line mód" jelölő ablak választását meg kell szüntetni,
- ha kódolt kezelő file-ok állnak rendelkezésre (.blk, .grf) akkor az ennek megfelelő kijelölést is meg kell tennünk.
- · az ablakban található "Készülék kódok" nyomógomb segítségével az állomás kódot és a készülék kód tartományt be kell állítani.
- · az ablakban megielenő listából ki kell választani a készüléket.
- a "Megnyit" gomb megteremti a kapcsolatot az adott készülékkel.

Az állomás és készülék kódok alapbeállítása legyen:

Állomáskód: 0,

### Készülékkód : 0-10-ig.

Ne adjunk meg túl nagy távolságot a kezdő és a vég kód között, mert az összes készülék lekérdezése túl sokáig tartana. Lehetőségünk van használni a globális lekérdező kódot is. Ilyenkor figyeljünk arra, hogy csak egy készülék legyen a hurokba bekötve, mert a globális kód használata esetén minden készülék egyszerre szólalna meg, ami megzavarná a lekérdezést

Ha nem jelenik meg egyetlen készülék sem a listán, akkor:

- rossz a kommunikációs sebesség,
- rossz kommunikációs port-ot adtunk meg,
- nincs a készülék bekapcsolva, csatlakoztatva, vagy
- az opto/RS állása rossz.

Ilyenkor a hiba kijavítása után a "Frissít" gomb megnyomásával frissíthetjük a listát.

A következő ábra (2-2.) olyan állapotot mutat, amikor a kommunikációs vonalon készüléket talált a program.

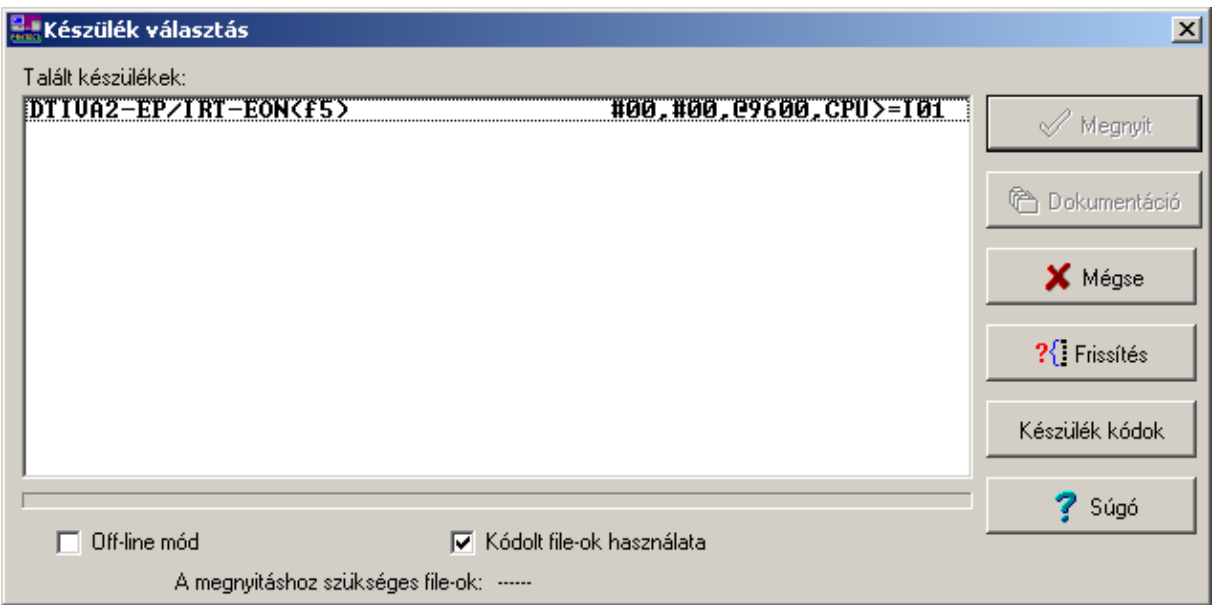

*2-2. £bra KÈsz¸lÈk kiv·laszt·s* 

Ha a fénykábeles hurokban több készülék is található, akkor ezeket a fenti ábra (2-2.) szerinti ablak kilistázza. Közülük egyet egér-kattintással lehet kiválasztani.

Lehetséges, hogy a kiválasztás eredménye a következő ábra (2-3.) szerinti lesz:

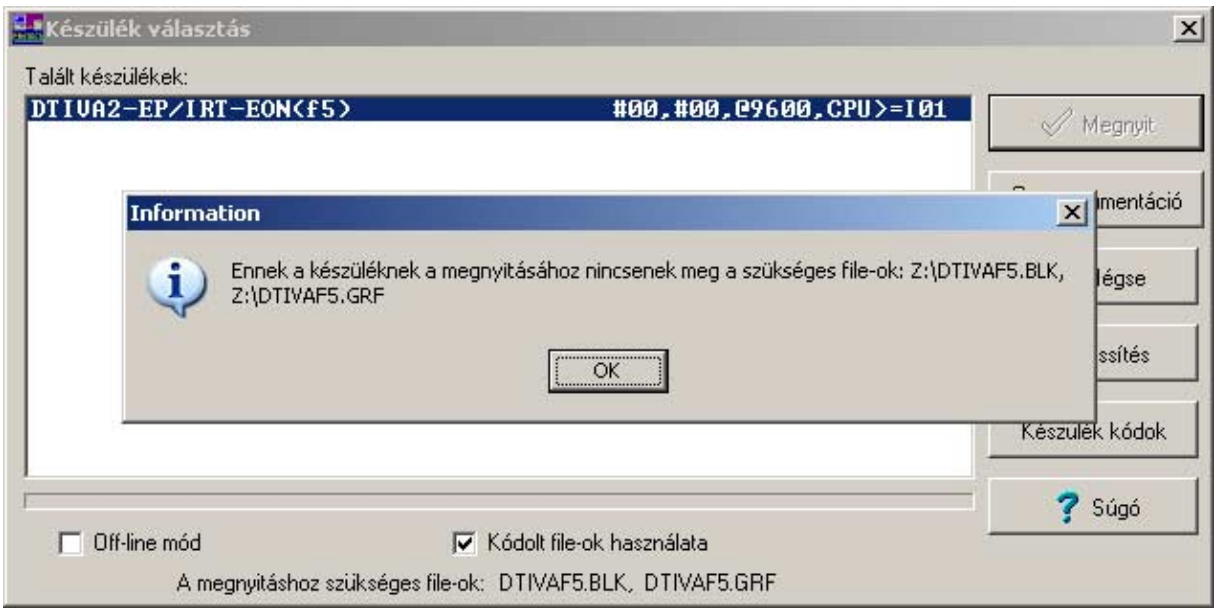

## 2-3. ábra Hibajelzés, ha hiányoznak a kommunikációs file-ok

Ilyen probléma oka az lehet, hogy rosszul adtuk meg a kommunikációs file-ok könyvtárát, vagy ott nincsenek meg a szükséges file-ok. A hiba javításának módja az, hogy a készülékből visszatöltve pótoljuk a hiányzó file-t. Ehhez zárjuk be a hibaüzenet ablakát, jelöljük ki a készüléket, és a 2-2. ábra szerinti "Dokumentáció" gombbal kezdeményezzük a letöltést. Az eredményt a következő ábra (2-4.) mutatja. (Itt a \*.NOD file a programrendszer dokumentációja, a HW.TXT file a készülék moduljainak rajza, az sk.DOC file pedig a sorkapocskiosztás.)

| Dokument <u>áció</u><br>A készülékben tárolt file-ok: |                                                                   | $\vert x \vert$                                 |
|-------------------------------------------------------|-------------------------------------------------------------------|-------------------------------------------------|
| DTIVA.NOD<br>DTIVAF5.BLK<br><b>ZDTIVAF5.GRF</b>       | 2004.04.19<br>09:34<br>2004.02.20<br>11:27<br>2004.02.20<br>11:27 | 55085<br>bytes<br>22261<br>bytes<br>20769 bytes |
| HW.TXT<br>sk.DOC                                      | 2004.02.13 15:36<br>2004.02.13 15:38                              | 380 bytes<br>$73728$ bytes                      |
|                                                       |                                                                   |                                                 |
|                                                       |                                                                   |                                                 |
|                                                       |                                                                   |                                                 |
| File betöltése                                        | X Bezár                                                           | Súgó                                            |

2-4. *ábra A kommunikációs file-ok kiválasztása* 

Jelöljük ki a .blk és a .grf file-okat a fenti ábra (2-4.) szerint, majd kattintsunk a "File betöltése" gombra. Ekkor a szokásos Windows módszerekkel kiválaszthatjuk a tároló könyvtárat a következő ábra (2-5.) szerint.

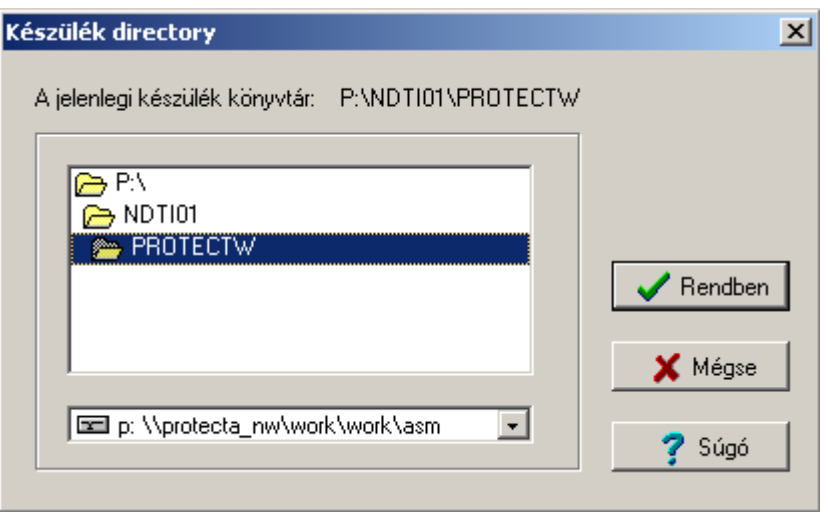

2-5. ábra Készülék könyvtár választás

Zárjuk le ezt az ablakot a "Rendben" gombbal, majd a letöltés után jelöljük ki ismét könyvtárat a "Készülék jellemzők \Készülék könyvtár" menüben. Ez után a készüléket a "Készülék jellemzők \Készülék választás" menüben nyithatjuk meg.

#### $2.3.3.2$ Kapcsolat a fénykábeles csatlakozókon keresztül

Ha rendelkezésre áll egy RS232/fénykábeles átalakító (Protecta gyártmány), amit a számítógépünk soros portjára csatlakoztatunk, akkor a készülék CPU egységének hátoldalán található felső fénykábeles csatlakozó-pár lehetővé teszi, hogy fénykábelen keresztül teremtsünk kapcsolatot a készülékkel. (Több készülék esetén fénykábeles hurkon keresztül csatlakozhatunk, ez esetben fontos a készülékeknek azonos állomáskódot és egyedi készülék kódot adni).

A készüléken szükséges paraméter beállítások fénykábeles csatlakoztatás esetén: a "Param/Komm./Vedelem/" menüben:

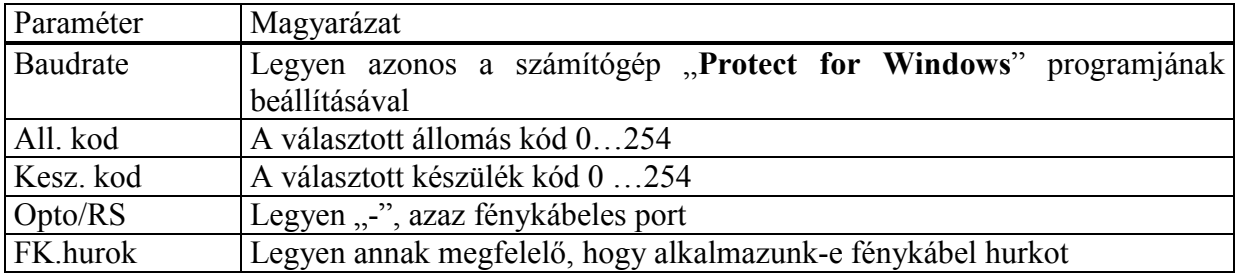

2-5. táblázat Kommunikációs paraméterek a készülékben fénykábelen keresztül

A számítógép beállítása és a munka módszere az RS 232 portos kapcsolathoz képest változatlan, de most a hurokba felfűzött bármelyik készüléket kiválaszthatjuk.

Az első ismerkedés után a részleteket a gyári konfigurációkra vonatkozó műszaki leírások tartalmazzák.